# **以家长身份浏览 ManageBac**

请参阅下面的分步说明:https://vimeo.com/181144608

一. 在菜单顶部选择您孩子的姓名

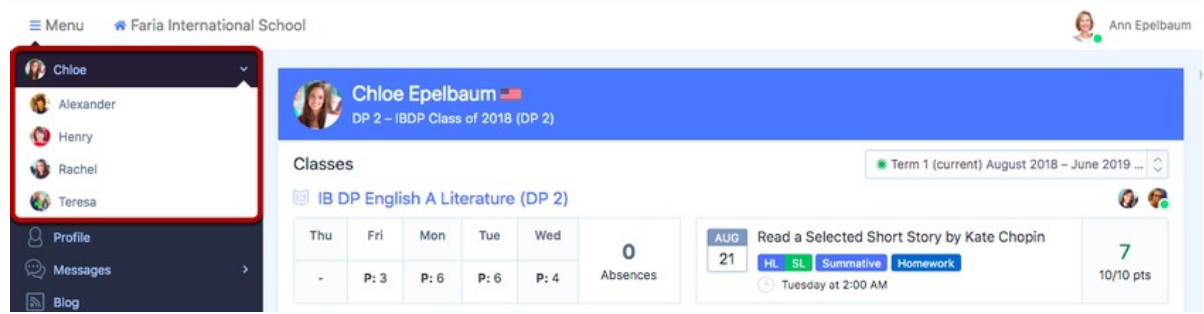

这一步可以让你选择查看多个在 ManageBac 上注册过的子女选项。选择之后,你将看 到他们的班级和上次完成的任务概述。

注意: 如果你的小孩还未出现在 ManageBac 上, 请联系你学校的管理员及时处理。

二. 学术

学术标签详细说明了你孩子在每个班级内的学业进度,并且你能查看过去的成绩单和 未来的学习计划。单击单个班级以查看正在被教授的单元计划并查看教师留下的任务 和作业。

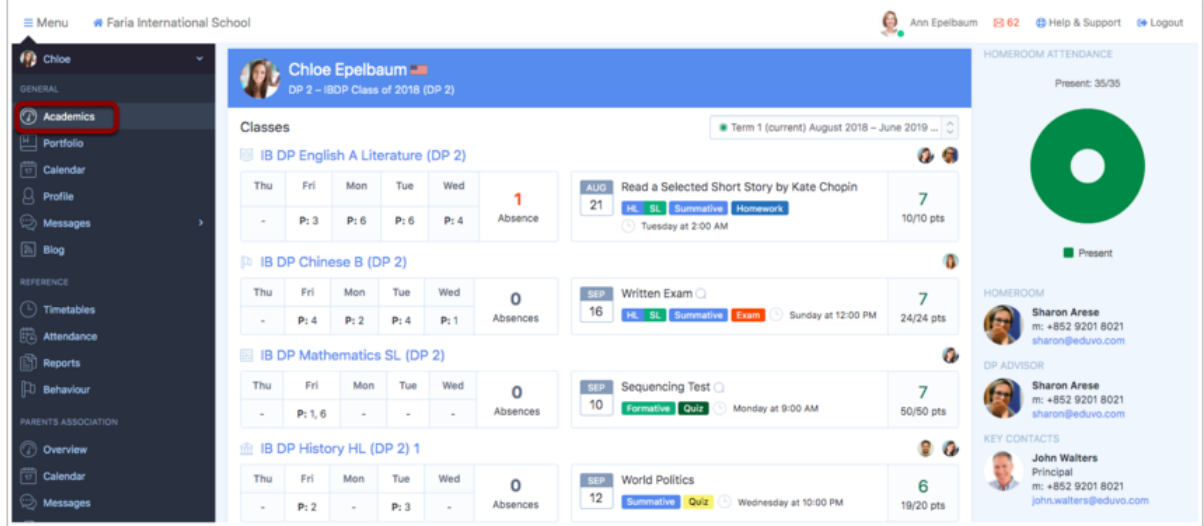

当你第一次点击学术标签时,你将看到我们的成果跟踪器,它为你提供了你孩子的课 程概述、每个班级的出勤情况以及最近完成的任务和评价。

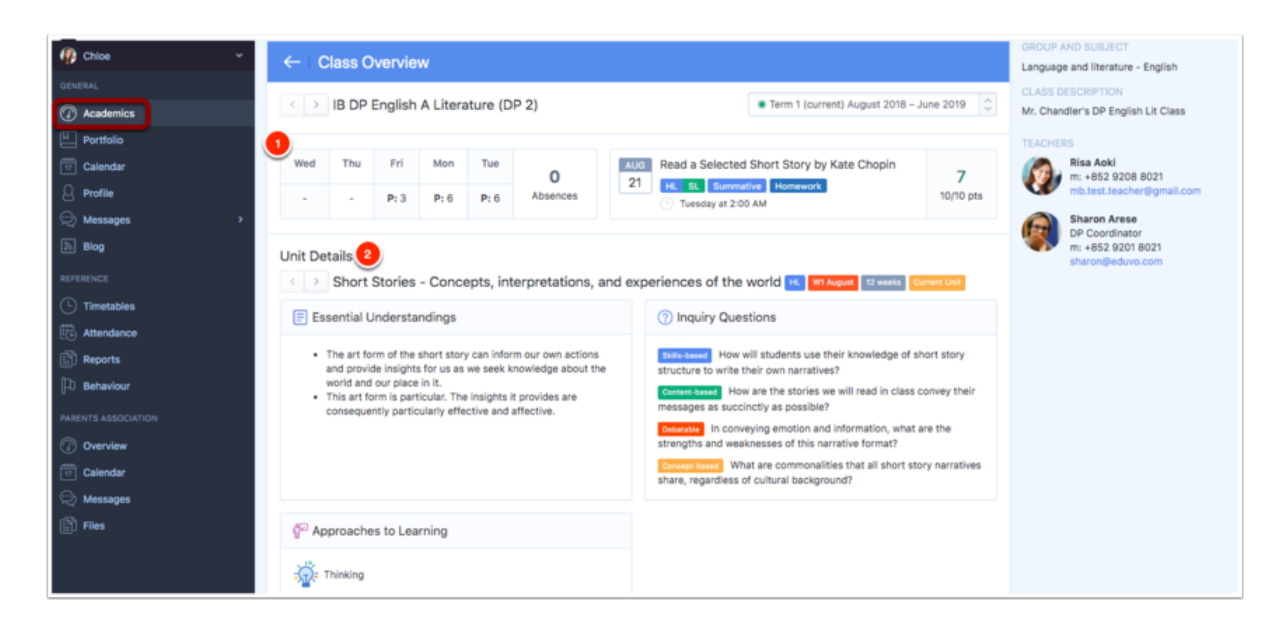

你可以单击每个单独的班级以获取每个正在进行的课程的概览。

1. 概览: 菜单顶端导航将显示学生课堂出勤率, 当前单元计划和最近一次完成的任 务。

2.单元计划:探索课程的各个维度,并查看正在被教授的单元。了解每个单元中的关 键概念,学习概况和 ATL 技能,以及任何年级组中的关键内容,例如:服务式学习 等。

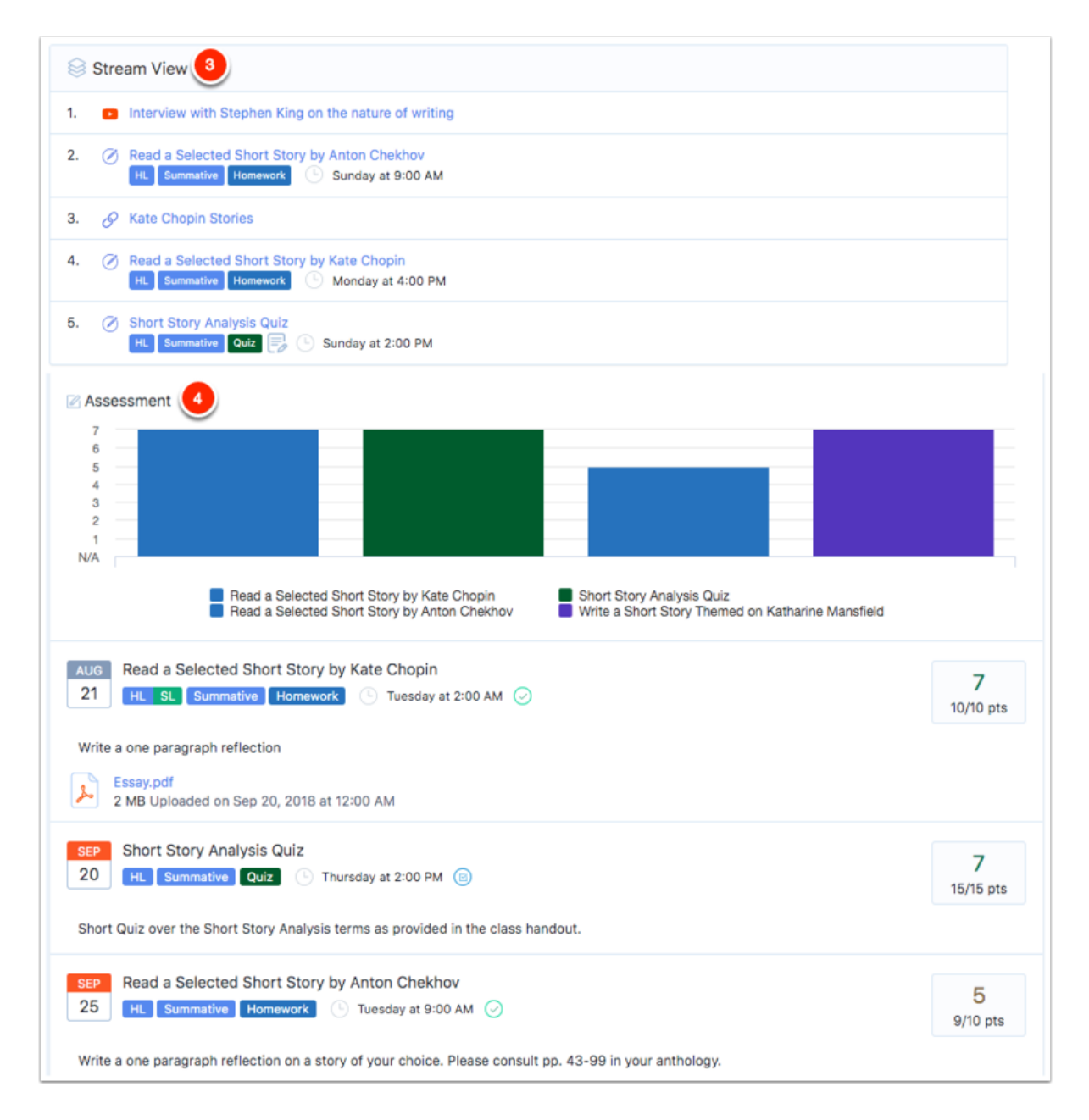

3. 学习路径图: 查看单元计划内教师创建的结合教学资源的学习路径图。

4. 评估:查看教师留下的任务和作业。

三. 成长档案

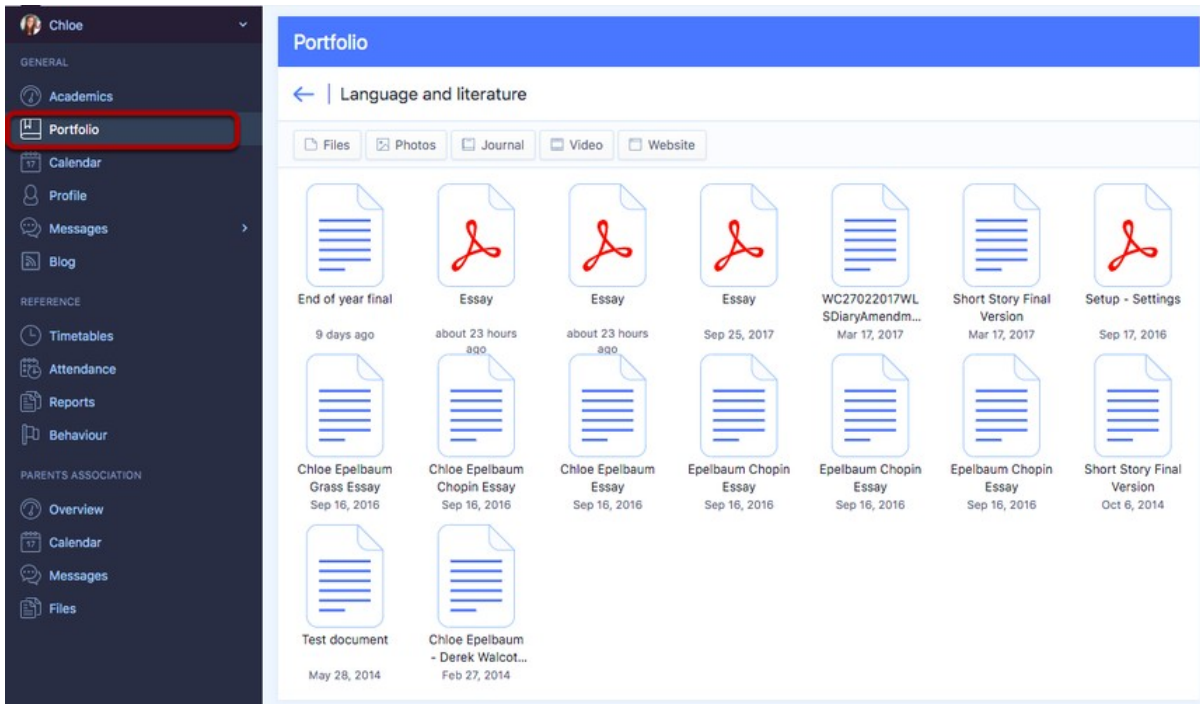

单击成长档案标签,以查看你孩子或教师已上传到学生个人相关的学习内容。

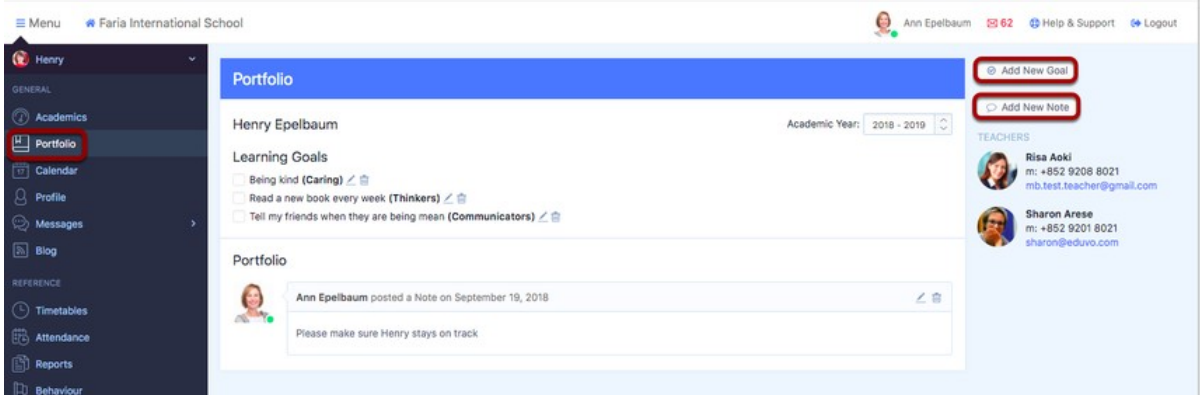

如果你的孩子在 IB PYP 阶段,你可以在成长档案中给教师留言。

四. 日历

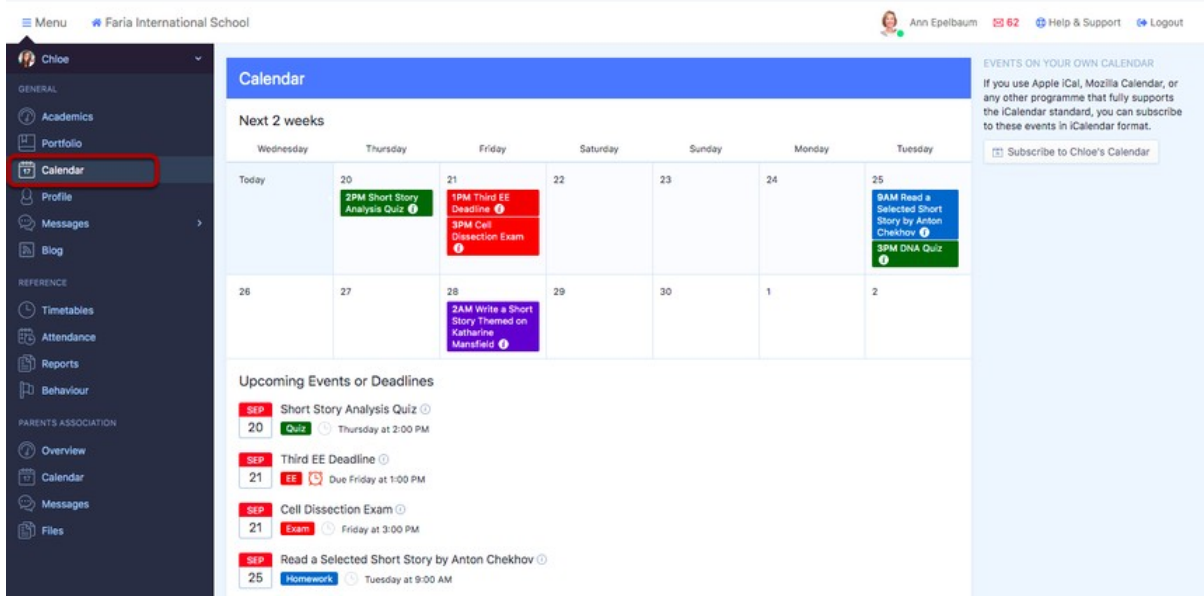

日历标签可让你以日历形式查看孩子的学习和活动事项。

### 五. 个人信息档案

| €.<br>Ann Epelbaum 図 62 @ Help & Support (+ Logout<br>Faria International School<br>$\equiv$ Menu |                                                    |                                      |                                                 |                                                                  |  |  |
|---------------------------------------------------------------------------------------------------|----------------------------------------------------|--------------------------------------|-------------------------------------------------|------------------------------------------------------------------|--|--|
| ( <sup>2</sup> ) Chloe<br>$\overline{\phantom{a}}$<br><b>GENERAL</b>                              | Chloe Epelbaum<br>DP 2 - IBDP Class of 2018 (DP 2) |                                      |                                                 |                                                                  |  |  |
| <b>2</b> Academics<br>$\Box$ Portfolio                                                            | <b>Personal Details</b>                            |                                      |                                                 |                                                                  |  |  |
| $ \overline{\overline{v}} $ Calendar<br><b>B</b> Profile                                          | First Name<br>Chloe                                | Gender<br>Female                     | 1st Nationality<br>American (United States) US  | Spoken Language<br>English                                       |  |  |
| Messages<br>$\boxed{5}$ Blog                                                                      | Last Name<br>Epelbaum<br>Middle Name               | 1st Language<br>$\sim$<br>Student ID | 2nd Nationality<br>French (France) FR<br>E-mail | <b>English Proficiency</b><br>Fluent<br>Candidate Session Number |  |  |
| REFERENCE<br>$\left(\begin{matrix} \cdot \\ \cdot \end{matrix}\right)$ Timetables                 | $\sim$<br>Date of Birth<br>April 1, 1999           | 2018104                              | mb.test.student@gmail.com                       | $\sim$                                                           |  |  |
| <b>Attendance</b><br>$\binom{5}{1}$ Reports                                                       |                                                    |                                      |                                                 |                                                                  |  |  |

你可以在这里查看孩子的个人信息。

六. 消息

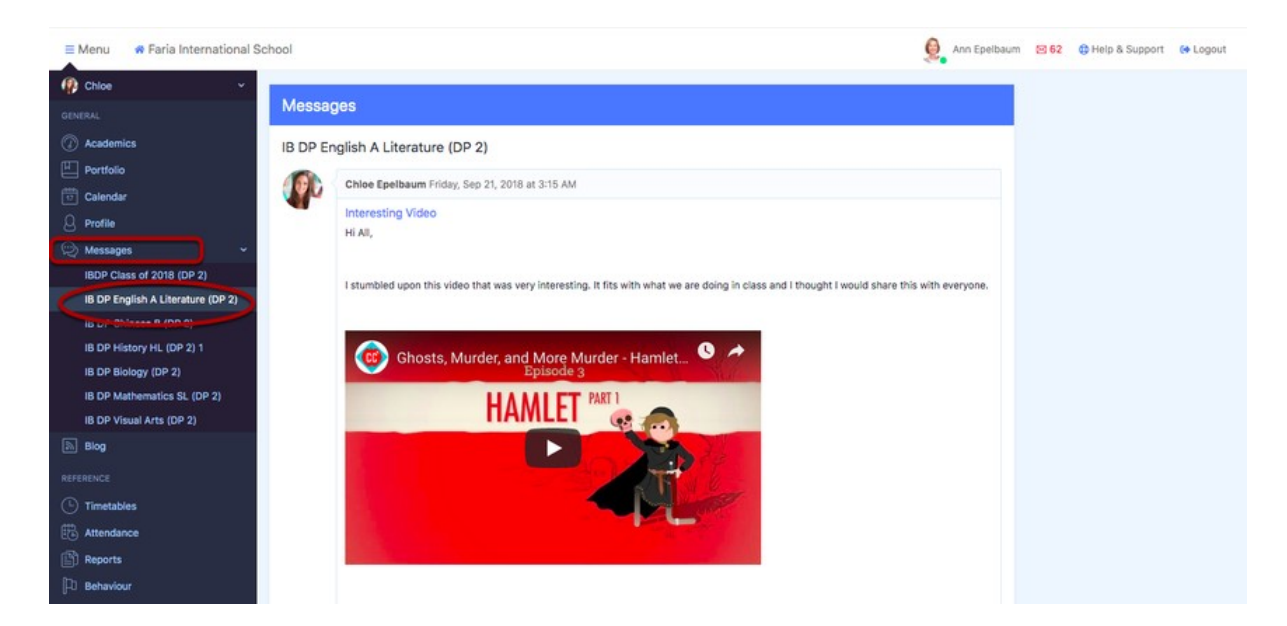

消息标签显示教师和学生在每个班级中发送的消息。家长可以查看消息和其中的附 件,但无法在此处添加评论或发布消息。

七. 课程表

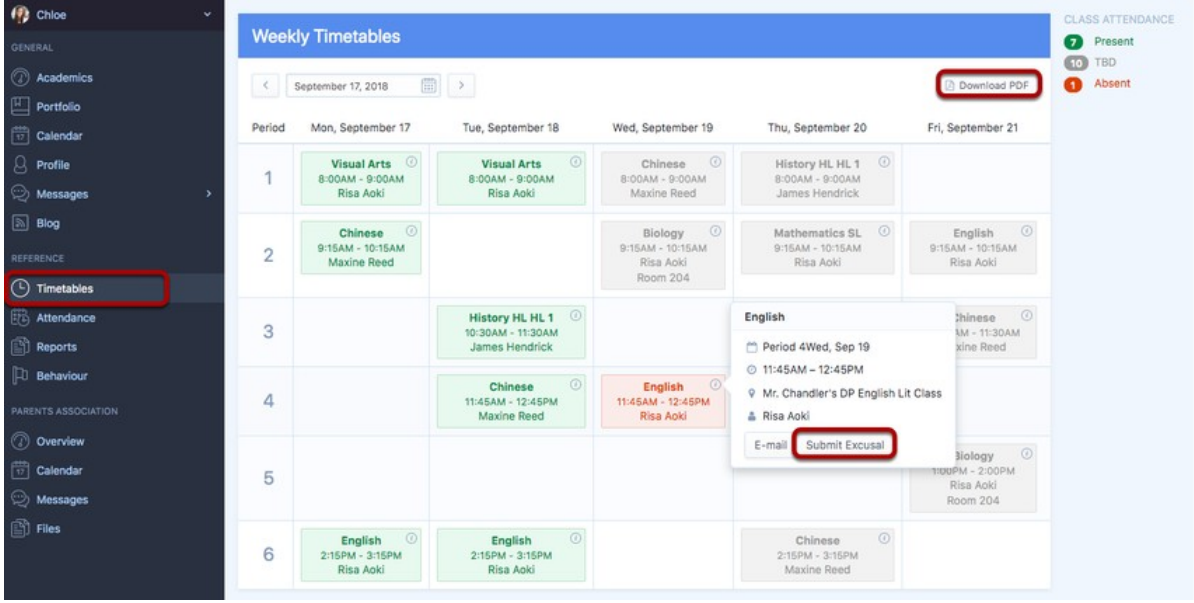

如果你的学校正在使用 ManageBac 进行出勤管理,请单击课程表标签以查看你孩子的 课堂出勤记录。 单击下载 PDF 以导出你孩子的课程表的 PDF 文件。你也可以点击提 交请假单直接在此页面上提交你的请假申请。

八. 出勤

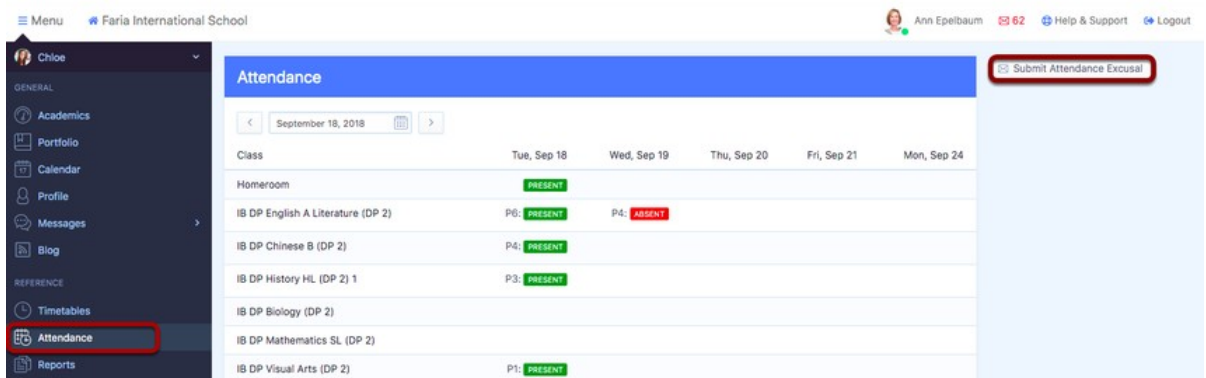

出勤标签显示你孩子的出勤情况,并详细列示他/她的缺席和出席情况。也可以通过点 击提交请假单图标提交请假单。

九. 报告单

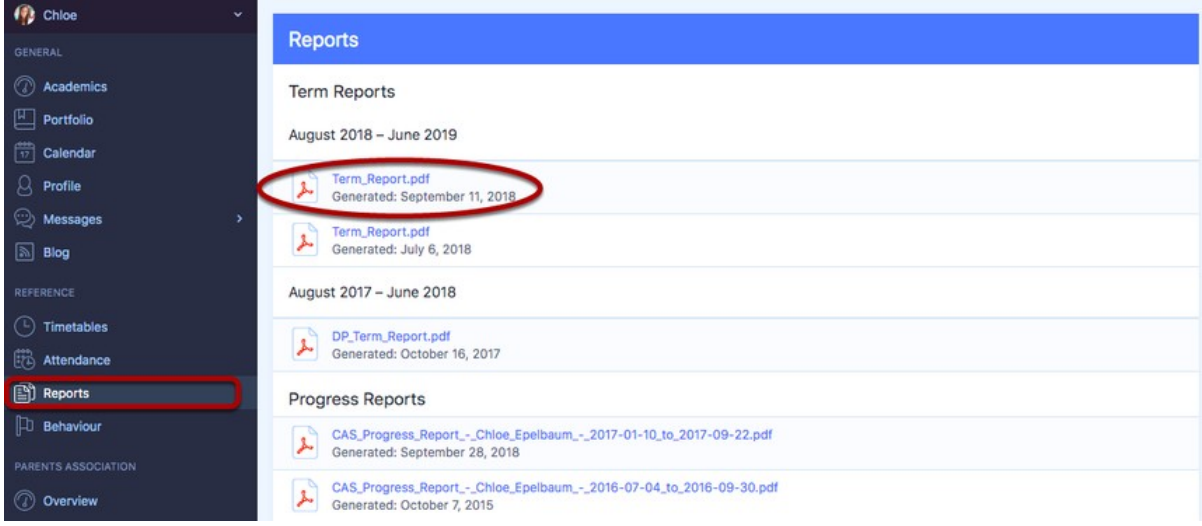

如果你的学校使用 ManageBac 的报告模块,请单击报告单标签,导出你孩子的 PDF 格 式成绩报告。

十. 家长协会

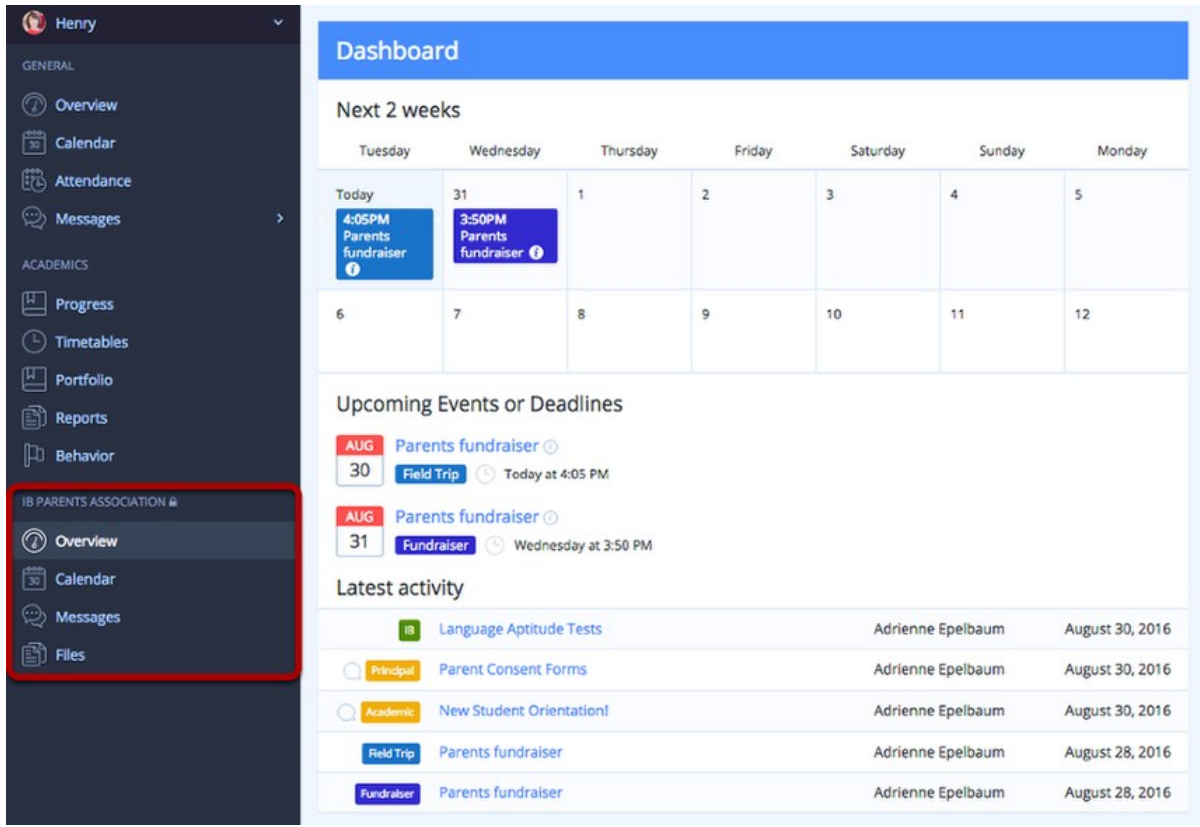

家长协会让你能与老师和其他家长保持沟通。它让你能发送消息,并收到有关即将举 行的家长活动通知。

\*你的个人档案

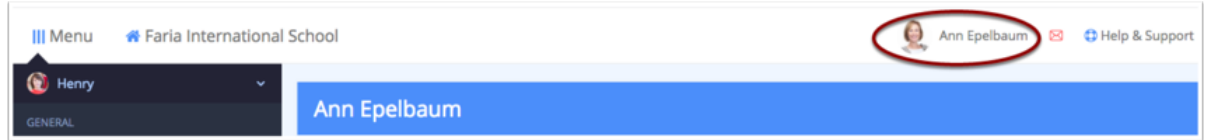

单击页面顶部的你的姓名,以更改你的电子邮件,密码或其他个人信息,以及界面语 言。

EN: https://managebac.zendesk.com/hc/en-us/articles/360019111251- Navigating-ManageBac-Parent-

## **更新界面语言**

#### 1. 通过点击你的名字更新

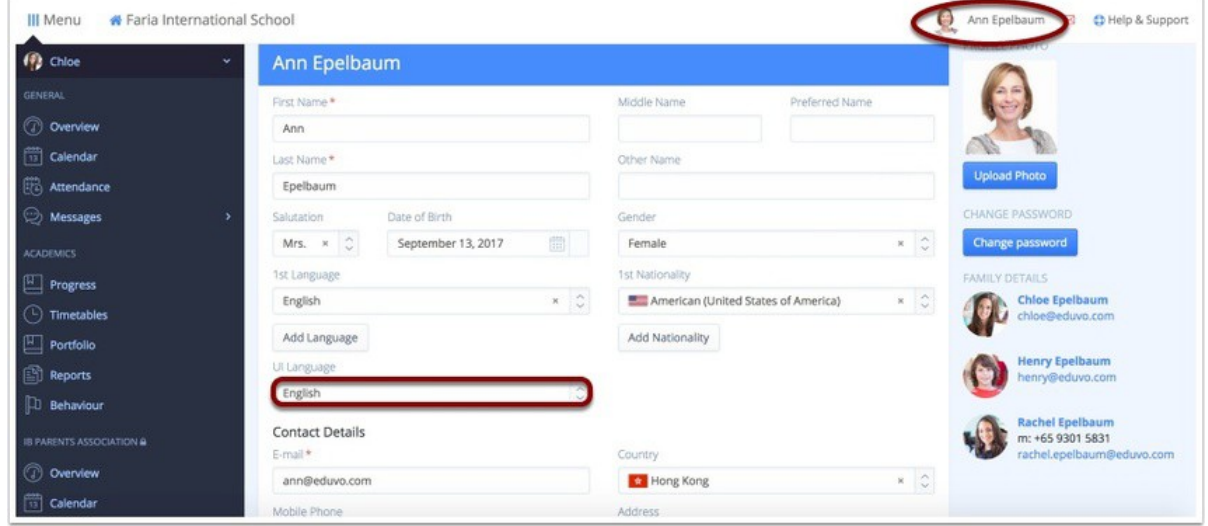

成功登录后,你可以通过单击你右上角的名字来更新界面语言。

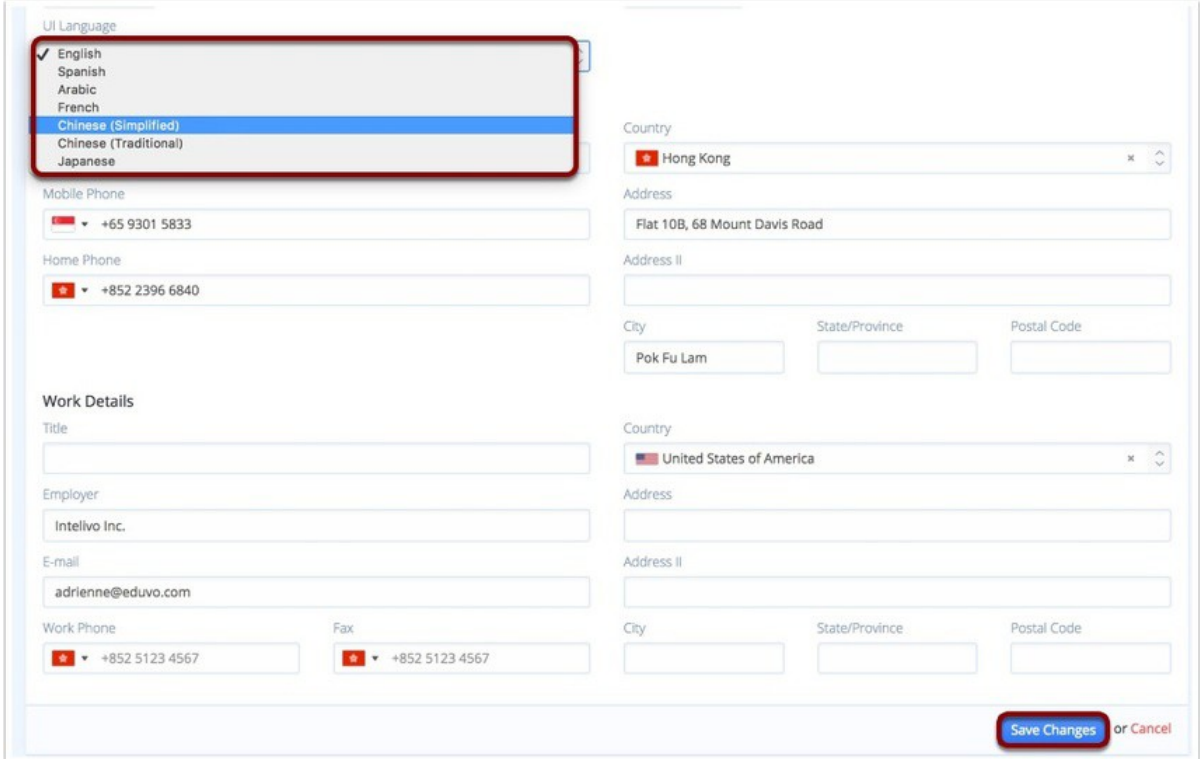

#### **2.** 通过你的个人档案

在点击 UI Language 下,你可以设置用户界面语言。 可选范围包括英语,西班牙语, 阿拉伯语, 法语, 中文(简体或繁体)或日语。单击页面底部的 Save Changes 以完成 更改。

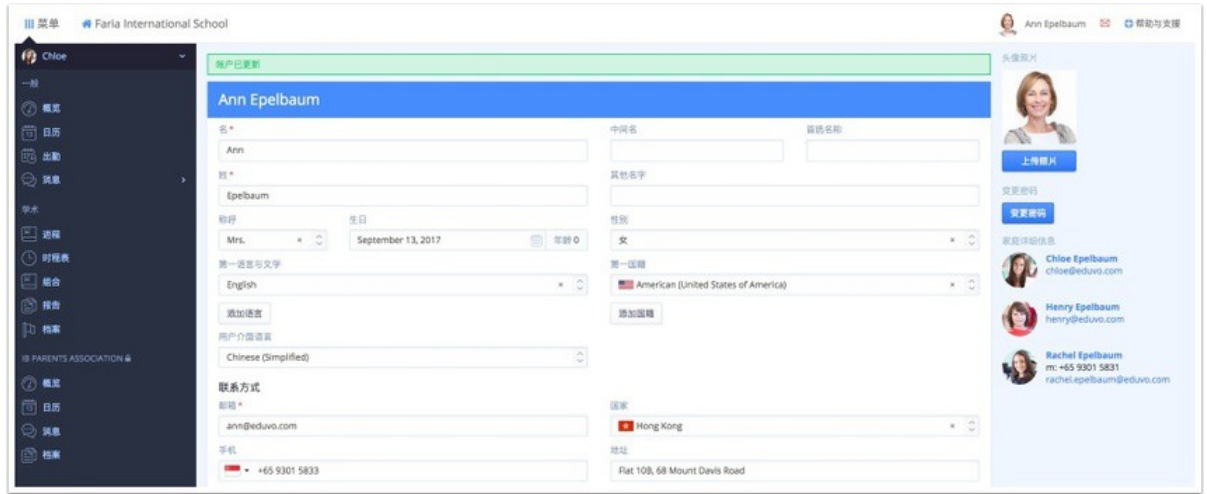

当页面刷新后,你的主菜单和页面内容将按照你选择的语言显示。

EN: https://managebac.zendesk.com/hc/en-us/articles/360018803252-Updatingyour-UI-Language